## **How to Start a Visit With Your Doctor in MyChart**

1.) Close to the time that the appointment is supposed to start you need to log into MyChart and go to your upcoming appointments. To ensure that video visits work correctly, **Google Chrome**  is the browser that must be used.

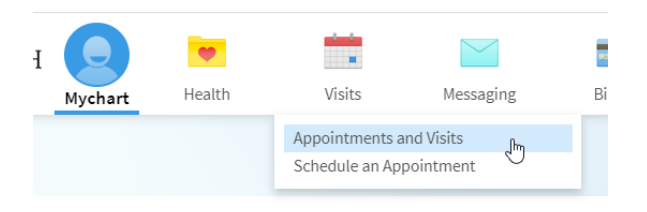

2.) When you are ready to start the visit you need to click on the ECHECK-IN button and complete the eCheck-in process.

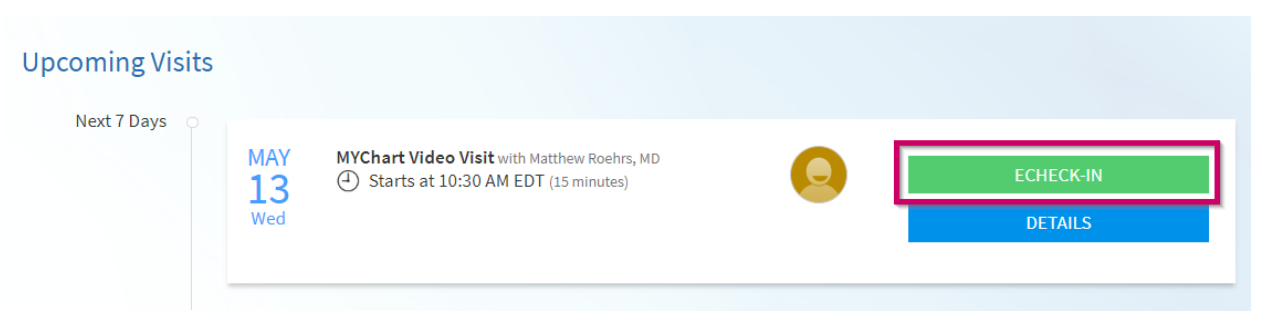

3.) Once the eCheck-in process is complete, you will see this screen. To begin the appointment and start the video on your side you need to click on the Begin Video Visit button shown below.

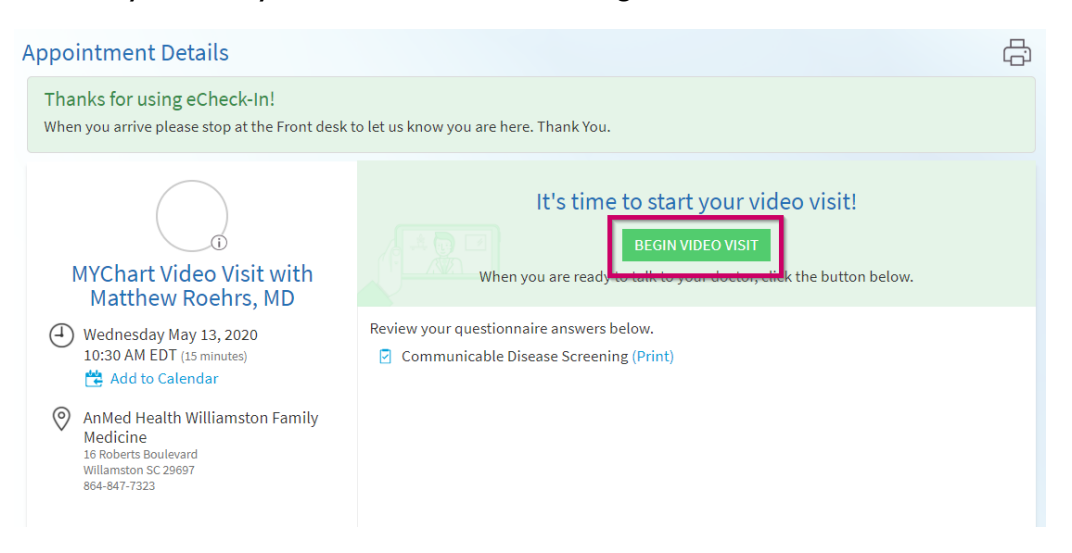

*NNANMED HEALTH* We're in this together.

4.) Once the button has been pressed you will be in the virtual waiting room. From here you will take part in the visit once the nurse and/or doctor join the visit.

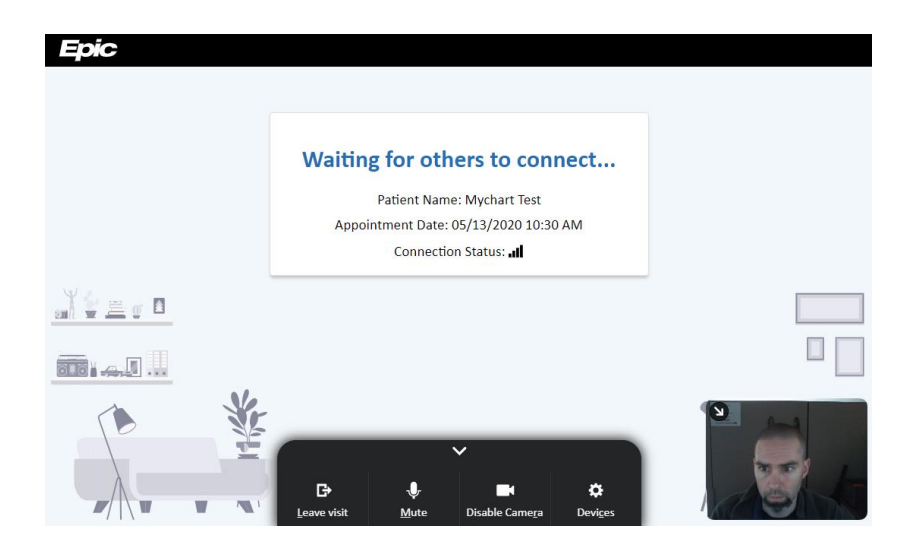

5.) Once the provider or nurse has joined this is what the visit will look like.

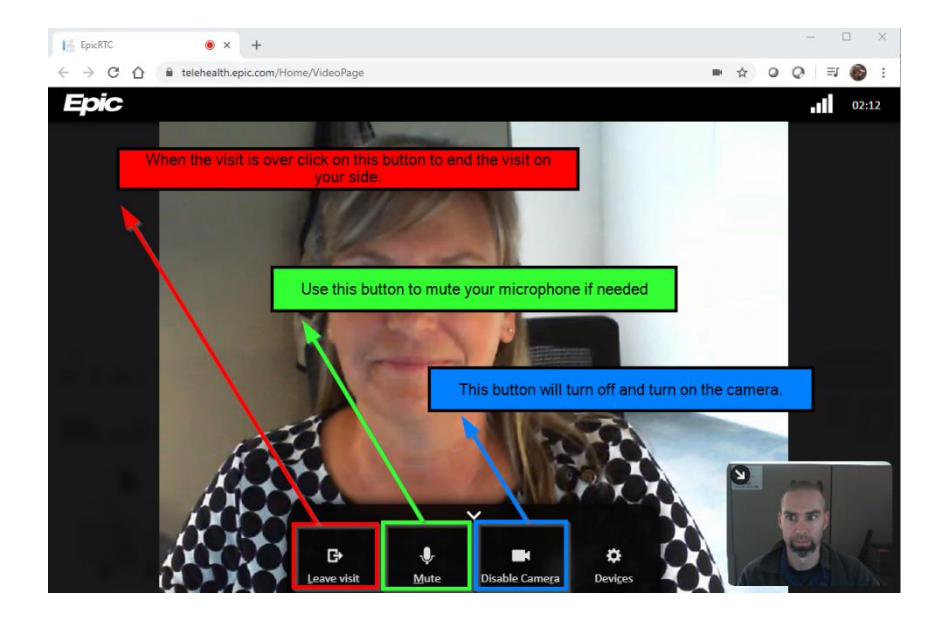

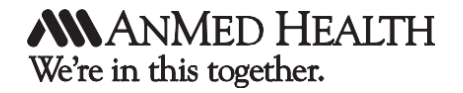